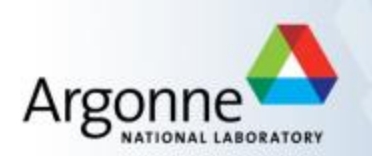

# **Mar165 CCD Detector Pool Guide**

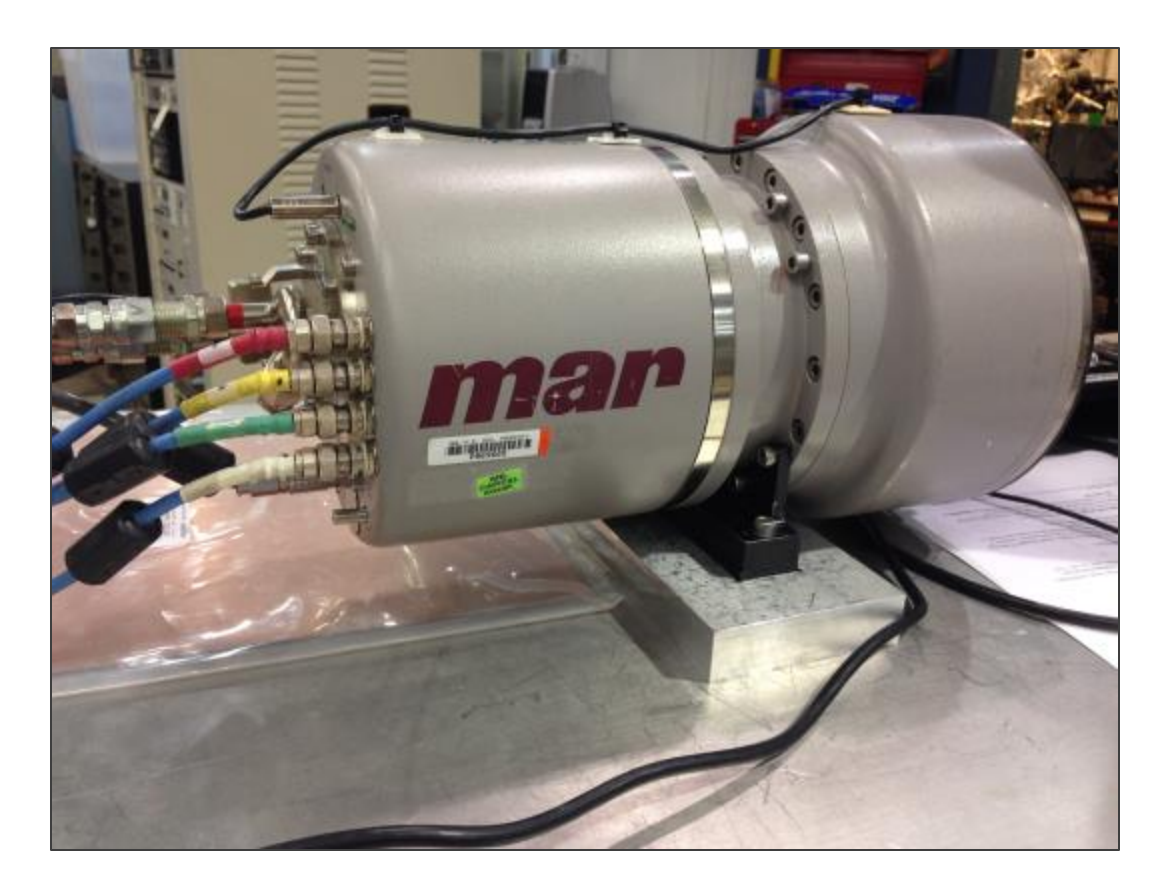

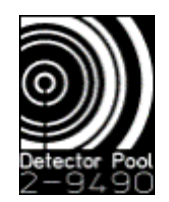

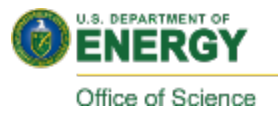

#### **Contents**

#### I. [Quick Start](#page-2-0)

- 1. [Open Epics GUI](#page-2-0)
- 2. [Start Marccd](#page-2-0) Software
- 3. [Reboot the CCD to start cooling](#page-3-0)
- 4. [Enable Remote control mode](#page-4-0)
- 5. [Start the Epics IOC](#page-4-0)
- 6. [Start MEDM](#page-4-0)
- 7. [Start ImageJ viewer](#page-4-0)
- II. [Important Notes](#page-5-0)
- III. [Common Problems/Solutions](#page-6-0)
- IV. [Remote Access](#page-8-0)
- V. [Data Storage](#page-9-0)
- VI. [Technical Specifications](#page-10-0)

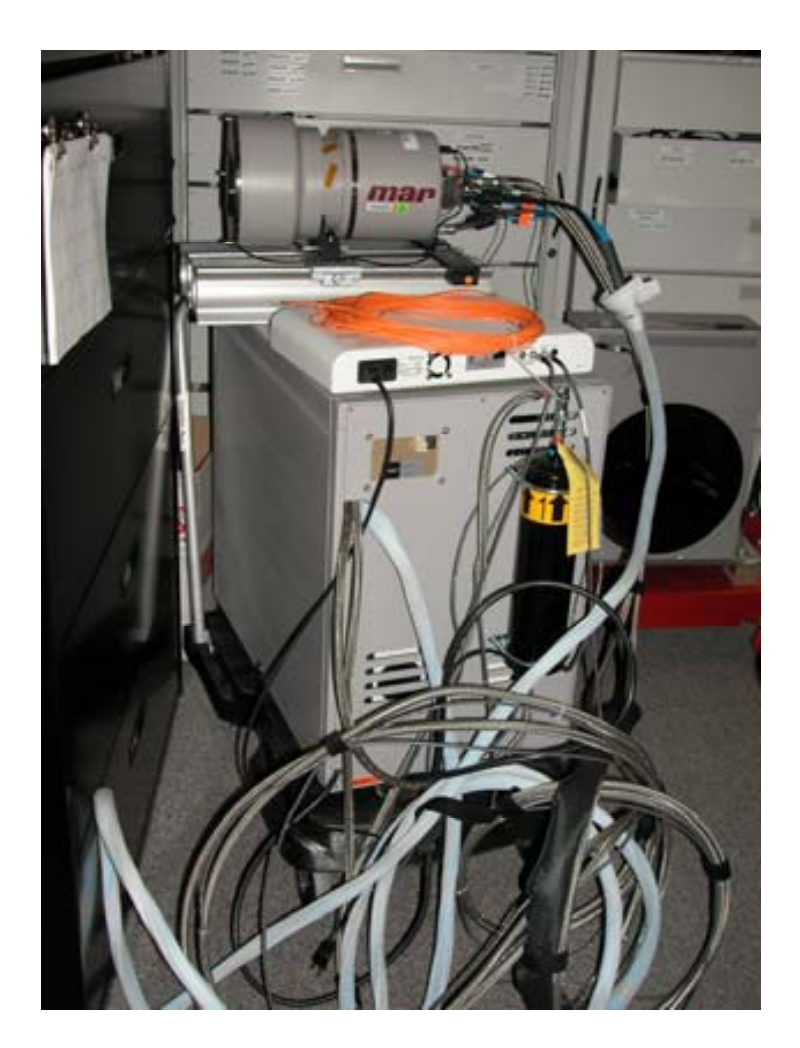

## <span id="page-2-0"></span>**Quick Start**

- Connect data cable from Detector to Computer PCI card
	- Mar165 A and B have orange fiber optic cable
	- Mar165 C has a black SCSI-like cable.
- Turn on the Detector power supply
	- Use the power strip next to the chiller
- Connect Ethernet to Computer!
- Turn on computer and Login
	- user name: dpuser
	- password: (ask DP Staff)
	- Alternatively, log in with any LDAP account
- Start Software using **EPICS Launcher**
	- select 'Mar165' and click Load
	- Open MARCCD by clicking on Start

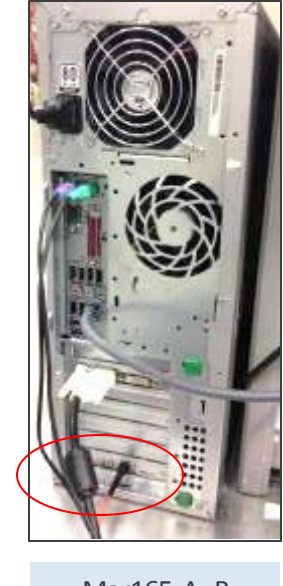

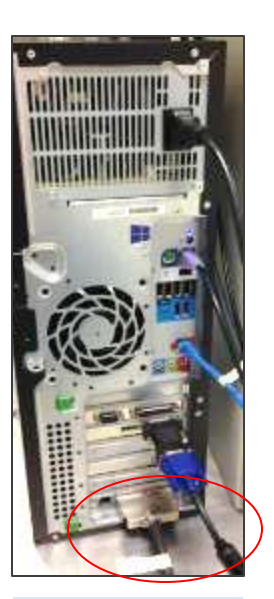

Mar165 A, B Mar165 C

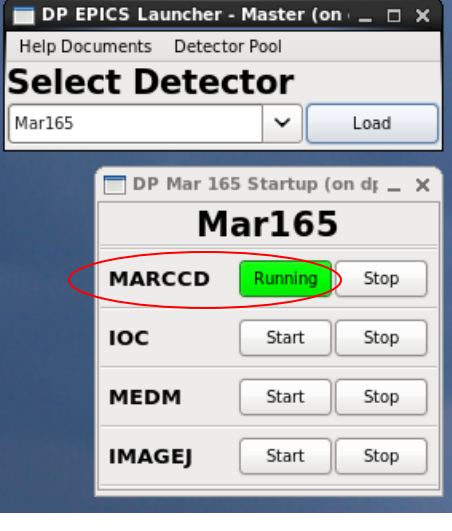

\*GUI can be started with this desktop icon:

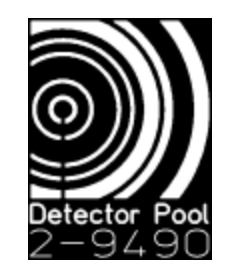

#### <span id="page-3-0"></span>**Quick Start - Reboot Detector**

**Hillman** 

Configure Acq

Santially Convected contified

- **Within marccd, you must Reboot the CCD** controller & start cooling:
	- Locate the menu bar
	- Click on '**Configure'**  $\rightarrow$  'Detector'
	- Select '**Reboot**' (should hear 2 beeps from the controller)
	- If Pressure < 1.0 Torr, then click '**Yes**' in cooling dialog box
	- Compressor should start about one minute after you say '**Yes**'
	- NOTE: cool down to -70C will require approximately 2hrs

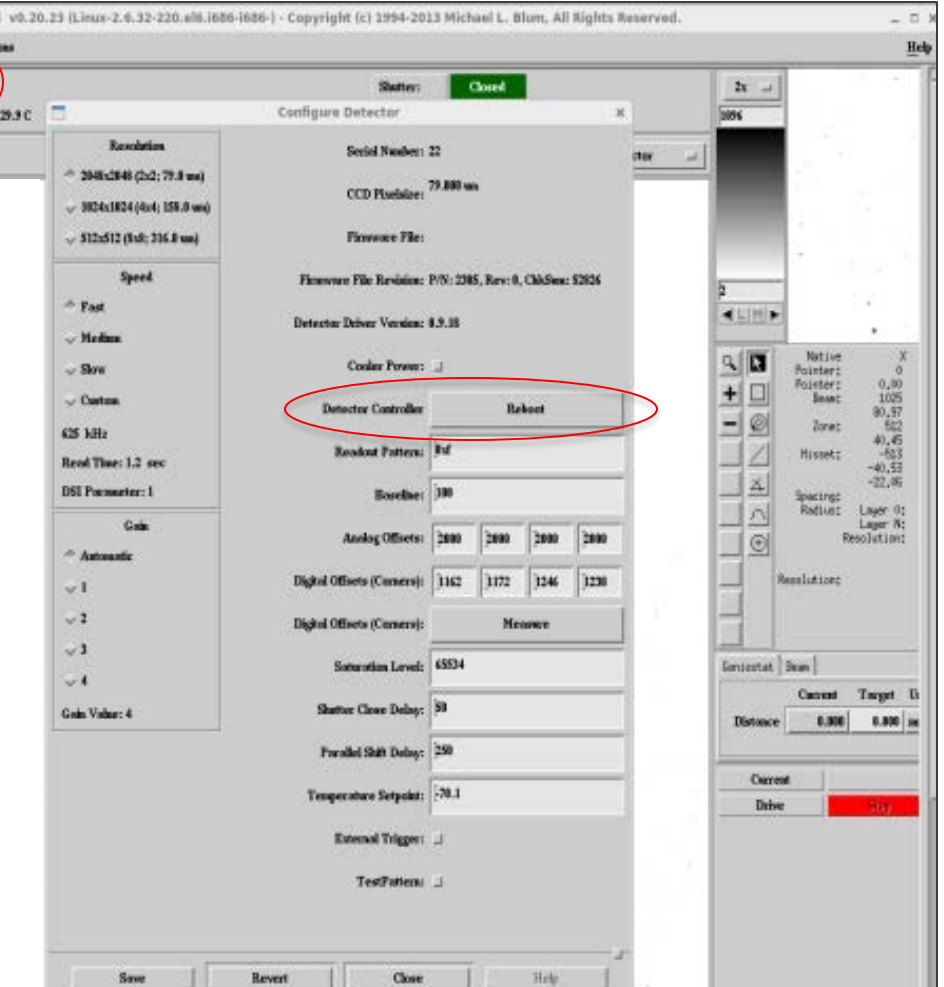

#### <span id="page-4-0"></span>**Quick Start - Enable Remote Mode**

- Before the EPICS IOC can function, the detector software must be placed in Remote Mode
	- Locate the marccd menu bar
	- Click on Acquire  $\rightarrow$  Remote Control
	- Click on "**Start**" in dialog box

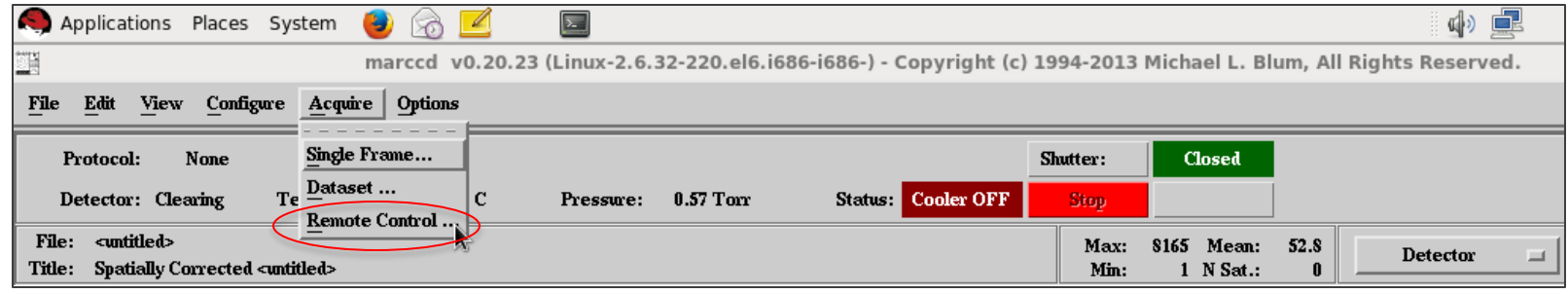

- **Now you can start the EPICS** software from the launcher:
	- start IOC
	- start MEDM
- To view images in real time:
	- start ImageJ

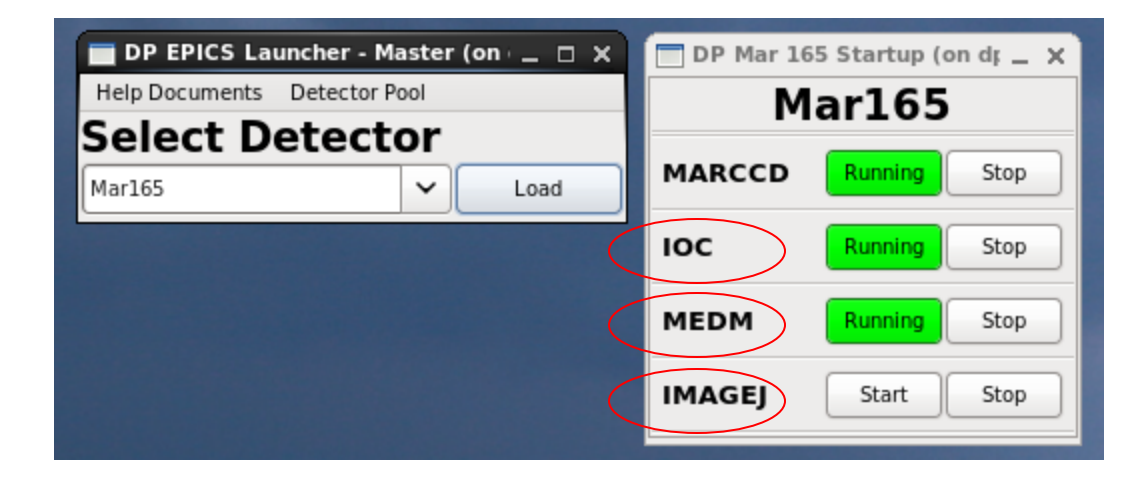

#### <span id="page-5-0"></span>**Important Notes**

**Take a Background image**, first and frequently!

- If your file size is only 4096 bytes, then you probably did not take your first background, which marccd stores in the controller memory
- ImageJ
	- To change contrast, use the shortcut **Ctrl-Shift-c**
	- To generate a line profile, use the 'line' drawing tool from the toolbar, then type **Ctrl-k**
	- To get statistics on the full image or a box, type **Ctrl-m**
	- For additional information, see <http://rsbweb.nih.gov/ij/>
- Format
	- $-2048\times 2048$  array
	- Images are saved in the *.tif* format
	- Each pixel is binned 2x2 to a size of 80  $\times$  80  $\mu$ m<sup>2</sup>
		- (resolution is limited by the scintillator and fiber-optic taper so there is no 1x1 option)
	- Each pixel has a depth of 16-bits

#### <span id="page-6-0"></span>**Common Problems/Solutions:**

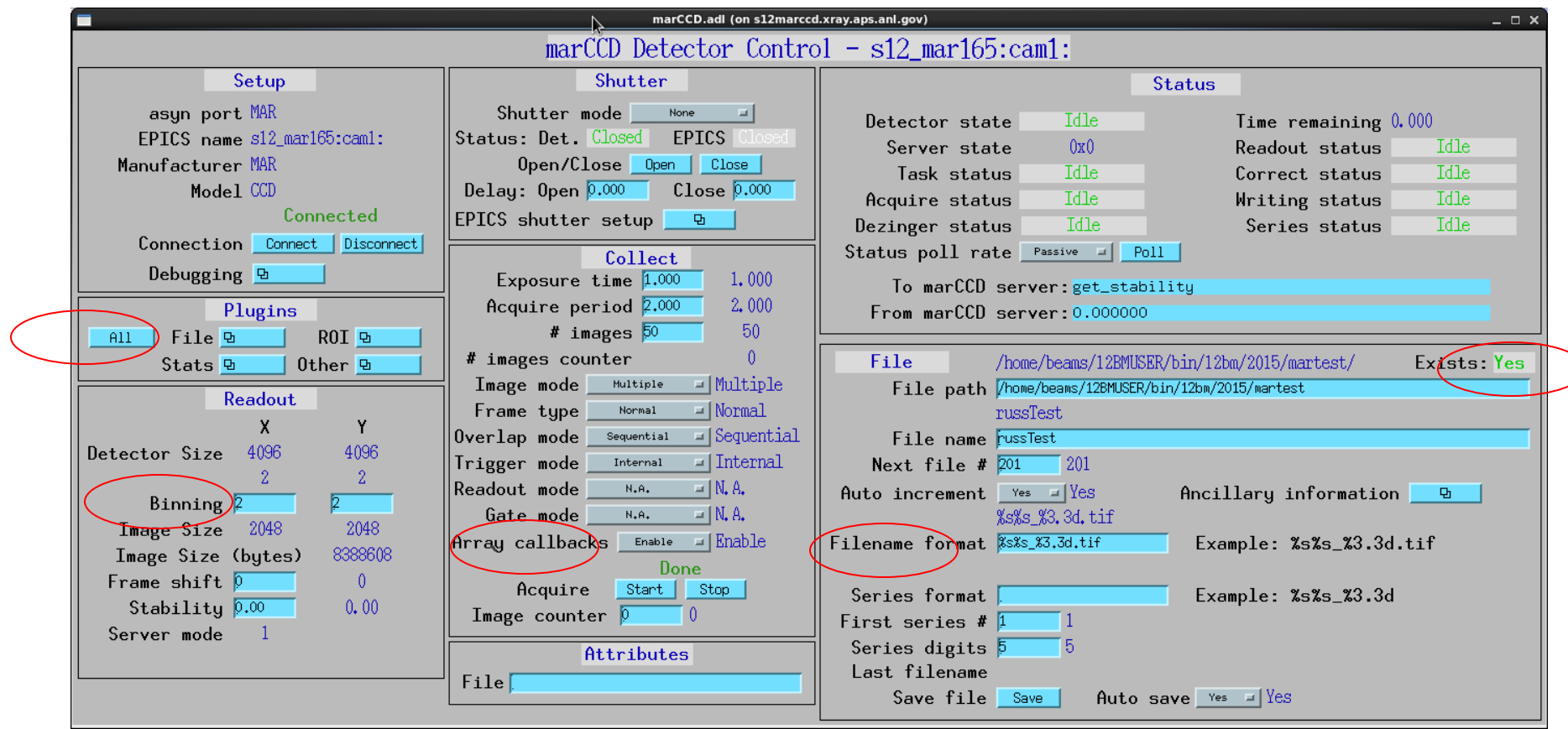

### **Common Problems/Solutions:**

- **Plugins** 
	- Under 'All', make sure that 'Image1' is enabled
	- For tips on using other plugins, see the Detector Pool info page: [https://wiki.aps.anl.gov/bts/index.php/Detector\\_Pool\\_Computing\\_Information](https://wiki.aps.anl.gov/bts/index.php/Detector_Pool_Computing_Information)
- **Readout** 
	- Check that binning is 2x2
- **Collect** 
	- Check that 'Array Callbacks' is enabled
- $F =$ File
	- Check that the current 'File Path' exists
	- Check that the 'Filename format' is correct
- **ImageJ** 
	- Click the '**Start**' button to activate the EPICS AD Viewer Plugin
	- Check that the PVprefixmatches the MEDM screen
		- If you edit this text, you need to type 'Enter' to reconnect with the new PV
		- The box will appear green when connected (red if the PV is unreachable)
		- If the box is white, you need to click on it, and type 'Enter'
		- You can close the plugin and restart it from the 'Plugins' menu of ImageJ

#### <span id="page-8-0"></span>**Remote access to the MarCCD computer**

#### **You have 2 different options:**

- **(1) ssh login**
	- You will need the IP address of the computer
		- Open a terminal, run command: */sbin/ifconfig*
	- On the remote computer:
		- open a new terminal
		- Run the command: *ssh –Y det@[IP address]*

(For example: *ssh –Y det@164.54.101.69*)

- The password is the same you logged in with locally!
- Run the command: **~/start\_gui**
	- If that fails, try: **/local/DPbin/wxDPStartup/start\_gui**

#### **(2) run MEDM and ImageJ remotely**

- You will need the correct EPICS PV prefix (eg. dp\_mar165\_xrd78)
- You will need access to the APSshare network disk from the remote computer:
	- You can mount it from your sectors local dserver
		- (eg. At sector 2, look for *s2dserv.xray.aps.anl.gov:/export/APSshare*)
	- Within /*APSshare/DetectorPool* you will find the appropriate startup scripts
	- e.g., **/APSshare/DetectorPool/start\_medm\_mar165 dp\_mar165\_xrd78**
- NOTE: marccd and the IOC cannot be remotely started or stopped using this method.

## <span id="page-9-0"></span>**Storing Data:**

- It is strongly recommended that you write your data to network mounted disk space. Locally mounted /disk2 is a large HDD that can be used for storing your images, however, DP computers see a lot of heavy use. We cannot guarantee that you will not have a disk failure.
- **Network disk space is a more stable option. The transfer of images over the** network is fast enough to keep pace with the fastest detector frame rates.
- Other disk resources may be available at your sector (consult beamline staff), and users are always welcome to mount their own media (large flash drives, USB-HDD, etc).

NOTE: If you do choose to save data locally, please copy (and delete) files before returning our equipment so that disk space is available for the next user.

## <span id="page-10-0"></span>**Tech Specs**

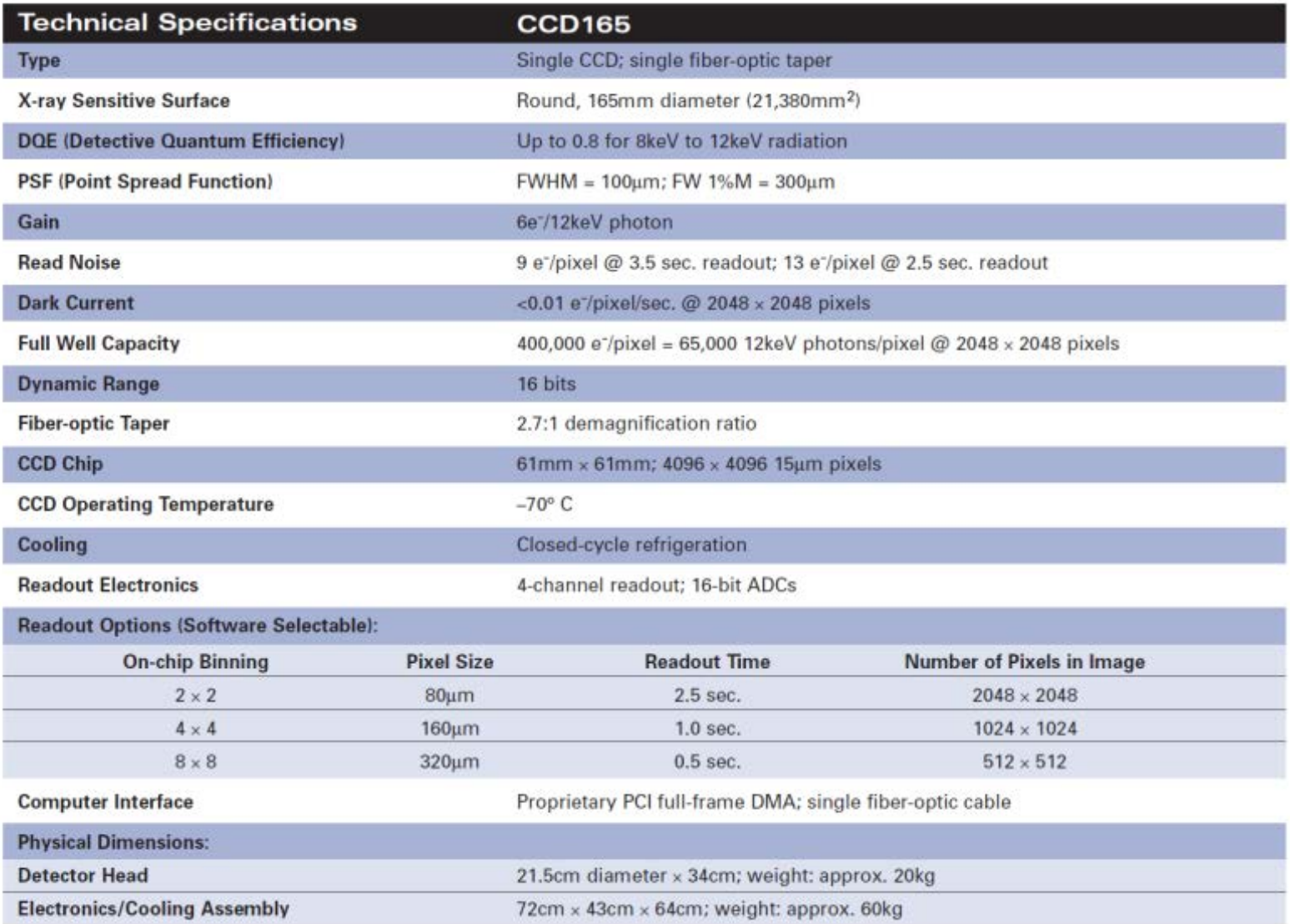